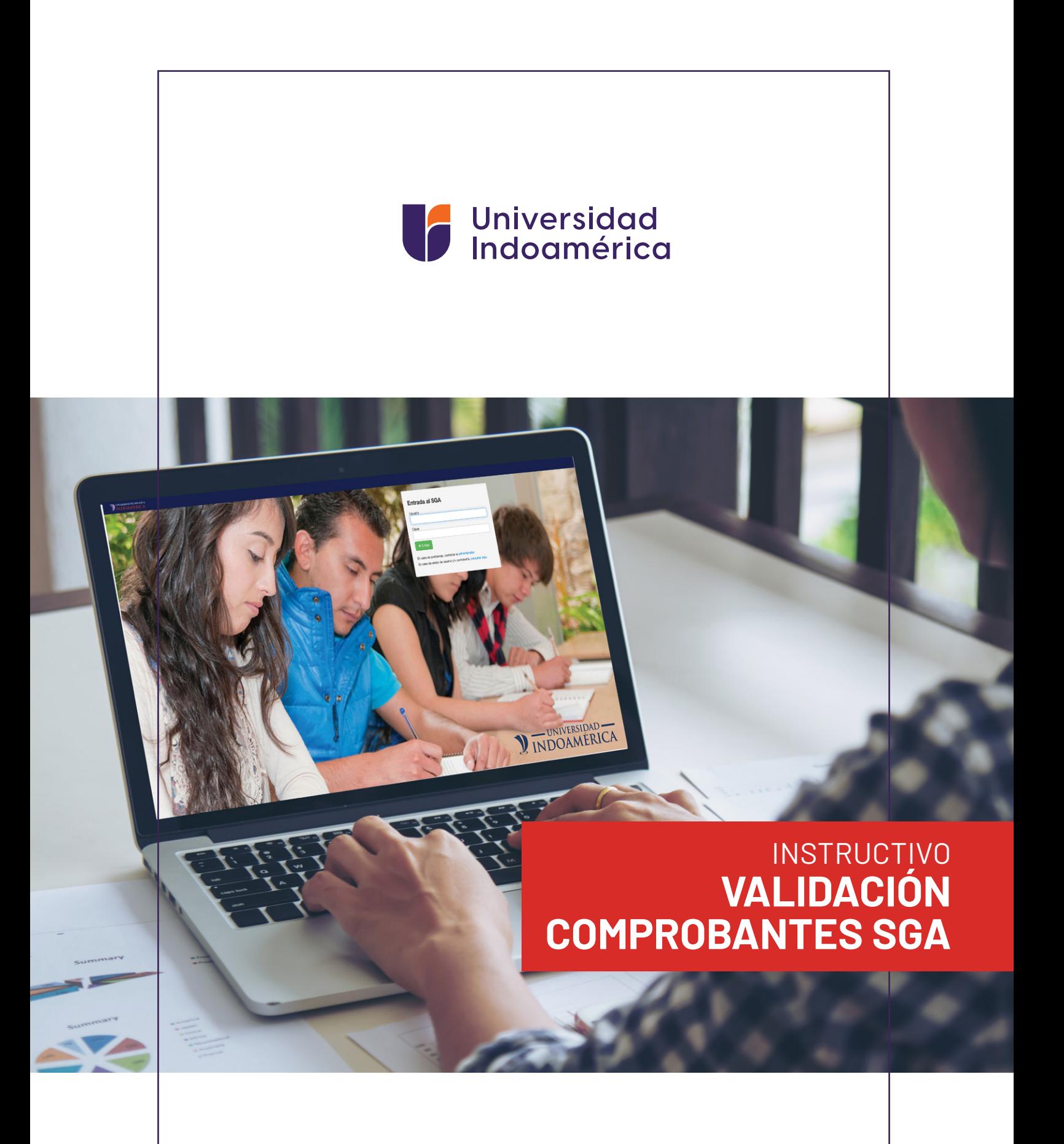

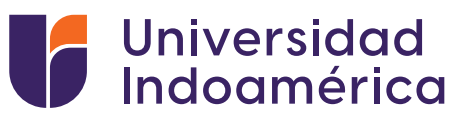

## VALIDACIÓN DEL COMPROBANTE SUBIDO AL SGA.

**1.** Ingresar a sistema sga.uti.edu.ec

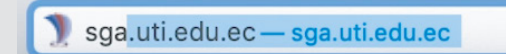

**2.** Digita usuario y contraseña

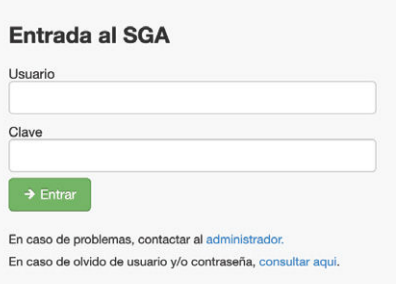

Busca y selecciona el módulo **MIS FINANZAS 3.** (aparecerán tus saldos pendientes).

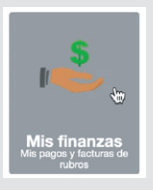

Buscar **INGRESO DE COMPROBANTES** y selecciona el **4.** botón de **ADICIONAR.**

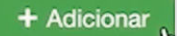

- 5. Aparecerá una ventana debe llenar los campos:
	- Banco: EL banco en el que realizó el pago
	- Valor:Digitar el valor del pago
	- Marcar el medio por el cual se realizó el pago Ventanilla Banco / Banca Móvil/ Banca web/ Mi Vecino
	- Fecha de transacción: Fecha que consta en el comprobante
	- No. Comprobante: Digitar el número de comprobante del documento
	- Observación: Algún detalle adicional que el alumno desee colocar
	- Carga de Documento: Subir la foto o imagen del comprobante de pago